# **Walkenhorst Umsatzsteuer-Praxis Das Lexikon von A–Z**

- <sup>n</sup> Über 100 Stichwörter mit Praxisfällen, Hinweisen und Arbeitshilfen
- Interaktive Checklisten als Falllöser
- <sup>n</sup> Umfassende Rechtsprechungsdatenbank

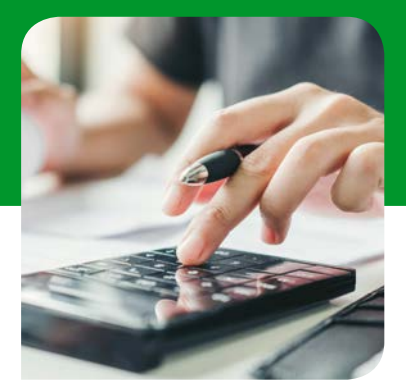

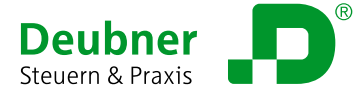

# **Walkenhorst**

**Benutzerhandbuch**

# **Umsatzsteuer-Praxis**

**Das Lexikon von A–Z**

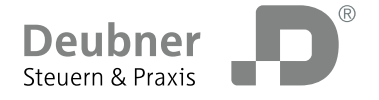

#### **IMPRESSUM**

#### **Bibliografische Information der Deutschen Nationalbibliothek**

Die Deutsche Nationalbibliothek verzeichnet diese Publikation in der Deutschen Nationalbibliografie; detaillierte bibliografische Daten sind im Internet über http://dnb.d-nb.de abrufbar.

Umsatzsteuer-Praxis ISBN 978-3-88606-872-2 © 2024 by Deubner Recht & Steuern GmbH & Co. KG Alle Rechte vorbehalten. Nachdruck und Vervielfältigung – auch auszugsweise – sind nicht gestattet.

#### **Wichtiger Hinweis:**

Die Deubner Recht & Steuern GmbH & Co. KG ist bemüht, ihre Produkte jeweils nach neuesten Erkenntnissen zu erstellen. Deren Richtigkeit sowie inhaltliche und technische Fehlerfreiheit werden ausdrücklich nicht zugesichert. Die Deubner Recht & Steuern GmbH & Co. KG gibt auch keine Zusicherung für die Anwendbarkeit bzw. Verwendbarkeit ihrer Produkte zu einem bestimmten Zweck. Die Auswahl der Ware, deren Einsatz und Nutzung fallen ausschließlich in den Verantwortungsbereich des Kunden.

Im Rahmen unserer Vertragsbeziehungen stellen wir Ihnen sehr aufwendig recherchierte und hochwertige Inhalte zu Verfügung.

Wir vertrauen darauf, dass Sie unsere Lizenzrechte achten, da dies die Grundlage für die künftigen Investitionen in weitere hochwertige Produkte für unsere Kunden ist. Die Ihnen gelieferten Inhalte sind urheberrechtlich geschützt und dürfen nur im Rahmen der vertraglichen Regelungen verwendet werden. Eine darüber hinausgehende Verwertung der Inhalte, egal in welcher Form, insbesondere durch Vervielfältigung, Verbreitung, Digitalisierung, Speicherung in Datenbanksystemen bzw. im Internet oder in Intranets, ist unzulässig und strafbar.

Deubner Recht & Steuern GmbH & Co. KG Persönlich haftende Gesellschafterin: Registergericht Köln Sitz in Köln HRA 16268 Registergericht Köln

Sitz in Köln Deubner Recht & Steuern Beteiligungs-GmbH Geschäftsführer: Ralf Wagner, Jochen Hortschansky, Kurt Skupin

Deubner Recht & Steuern GmbH & Co. KG Oststraße 11, D-50996 Köln Tel. +49 221 937018–0 Fax +49 221 937018–90 kundenservice@deubner-verlag.de www.deubner-steuern.de

Umschlag geschützt als eingetragenes Design der Deubner Recht & Steuern GmbH & Co. KG Bildquelle: Kurhan©fotolia.de Viewer: Infopilot – SHI GmbH

## **Inhalt**

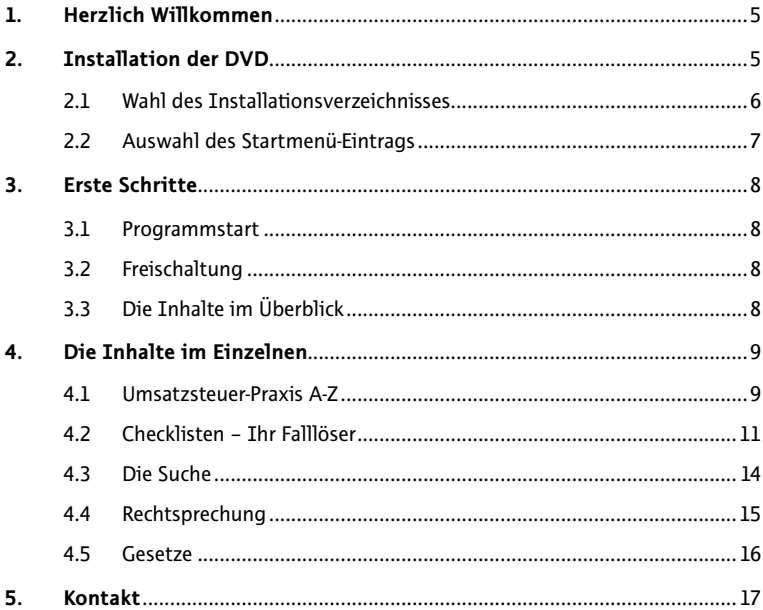

## **1. Herzlich Willkommen**

Mit der DVD und dem Online-Modul "Umsatzsteuer-Praxis" erhalten Sie viel mehr als "nur" ein Lexikon in elektronischer Form. Zusätzlich erhalten Sie die folgenden Extras:

- • **Falllöser** zu bestimmten umsatzsteuerlichen Problemstellungen,
- • tausende Urteile der finanzgerichtlichen Rechtsprechung im Volltext,
- • die wichtigsten Gesetze.

Überzeugen Sie sich von unserem Programm und testen Sie **14 Tage kostenlos und**  unverbindlich. Installieren Sie noch heute "Umsatzsteuer-Praxis" und probieren Sie die Software aus.

## **2. Installation der DVD**

Bevor Sie mit der Installation beginnen, führen Sie bitte folgende Schritte aus:

- • Schließen Sie alle laufenden Programme.
- • Legen Sie die DVD in Ihr DVD-Laufwerk.

Bei aktivierter Autorun-Funktion startet die DVD automatisch das Installationsprogramm. Falls Ihre Autorun-Funktion nicht aktiviert ist, verfahren Sie bitte wie folgt:

- Unter Windows 8.1 geben Sie "X:\setup.exe" in das Feld "Programme/ Dateien durchsuchen" im Startmenü ein, wobei Sie X: durch den Laufwerksbuchstaben Ihres DVD-Laufwerks ersetzen. Bestätigen Sie mit der Eingabetaste.
- Unter Windows 10 erfolgt die Eingabe über das Feld "Web und Windows durchsuchen" links in der Taskleiste.
- • Unter **Windows 11** erfolgt die Eingabe über die Suchfunktion unten in der Taskleiste. Sollte bei Ihnen unter Windows 11 die Suchfunktion unten in der Taskleiste standardmäßig nicht eingeblendet sein, können Sie diese per Rechtsklick auf die Taskleiste in den Taskleisteneinstellungen einblenden.

Danach startet das Installationsprogramm:

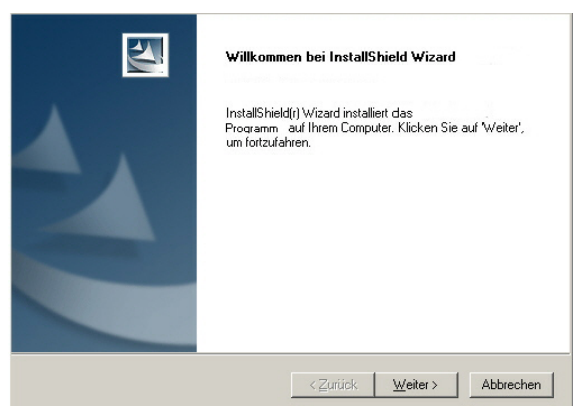

Zu Beginn der Installation müssen Sie unseren Lizenzbedingungen zustimmen, um den Installationsvorgang fortsetzen zu können.

### **2.1 Wahl des Installationsverzeichnisses**

Im Rahmen der Installation können Sie auswählen, in welchem Verzeichnis auf Ihrer Festplatte das Programm installiert werden soll. Dabei wird ein Standard-Verzeichnis im Ordner *Programme* vorgeschlagen. Wenn Sie in ein anderes Verzeichnis installieren wollen, wählen Sie dieses mit der Schaltfläche *Durchsuchen* aus.

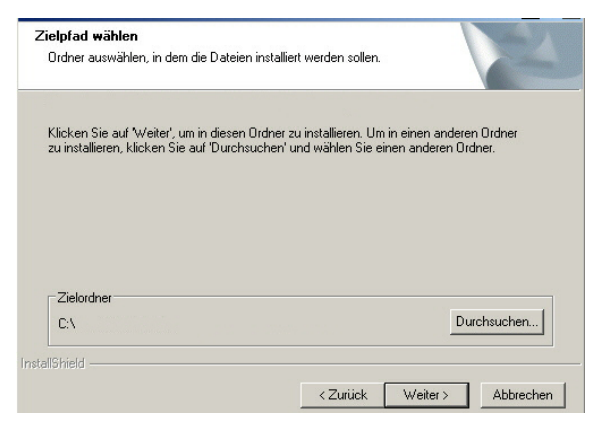

#### **2.2 Auswahl des Startmenü-Eintrags**

Sie können auch individuell bestimmen, in welchem Ordner des Startmenüs der Eintrag für den Programmstart eingetragen werden soll. Als Standard ist der Ordner *Deubner* vorgesehen. Durch Anklicken eines anderen Ordners aus der Liste können Sie den Programmordner ändern.

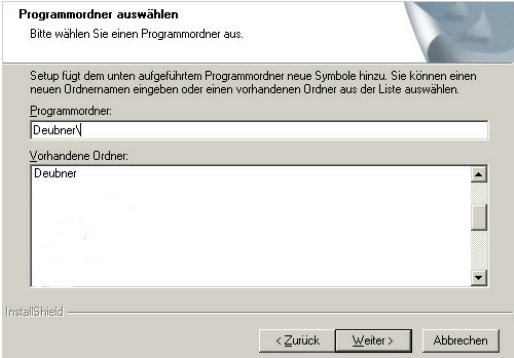

Abschließend werden Sie gefragt, ob Sie ein Programmsymbol auf dem Desktop anlegen wollen. Aktivieren Sie diese Option, wenn Sie besonders komfortabel auf das Programm zugreifen wollen.

Nach Abschluss der Installation erhalten Sie folgende Erfolgsmeldung:

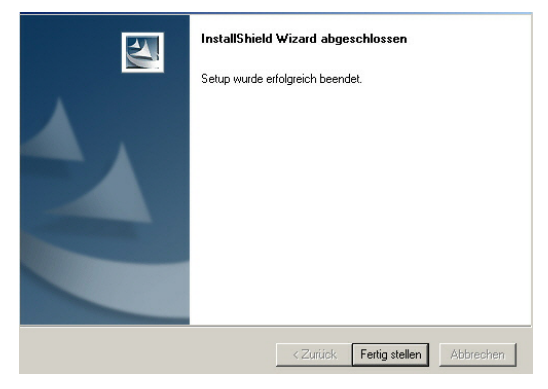

Sie können nun sofort mit Ihrer Arbeit beginnen.

## **3 Erste Schritte**

#### **3.1 Programmstart**

Nach Beendigung der Installation können Sie das Programm sofort starten, indem Sie in Ihrem Startmenü den Eintrag *Deubner* und dort den Untereintrag des gewünschten Programms auswählen.

Sofern Sie im Rahmen der Installation einen individuellen Startmenü-Eintrag ausgewählt haben, können Sie das Programm aus dem von Ihnen gewählten Programmordner starten.

Sofern Sie im Rahmen der Installation einen individuellen Startmenü-Eintrag ausgewählt haben, können Sie das Programm aus dem von Ihnen gewählten Programmordner starten.

Soweit Sie bei der Installation einen Icon auf dem Desktop angelegt haben, können Sie das Programm auch über dieses Icon starten.

### **3.2 Freischaltung**

Nach der Installation befindet sich das Programm im Testmodus. Dieser ermöglicht es Ihnen, 14 Tage lang den vollen Leistungsumfang des Programms zu testen.

Spätestens nach Ablauf dieses Testzeitraums müssen Sie das Programm durch Eingabe des mitgelieferten **Freischaltcodes** lizenzieren. Der Freischaltcode befindet sich auf der mit dem Programm ausgelieferten Rubbelpinkarte. Bitte beachten Sie, dass das Freirubbeln des Freischaltcodes zum Kauf des Programms verpflichtet und somit Ihr Rückgaberecht erlischt. Bitte beachten Sie zudem unsere Lizenzvereinbarungen.

Um die Freischaltung durchzuführen, geben Sie oben rechts in dem dafür vorgesehenen Feld Ihren Freischaltcode ein.

### **3.3 Die Inhalte im Überblick**

Die DVD und das Online-Modul enthalten exakt den gleichen Inhalt.

Es stehen Ihnen diese Inhalte und Funktionen zur Verfügung:

- das Lexikon "Umsatzsteuer-Praxis von A-Z" in digitalisierter Form,
- • die Checklisten Ihr interaktiver Falllöser,
- • Gesetze und Rechtsprechung zur Umsatzsteuerberatung.

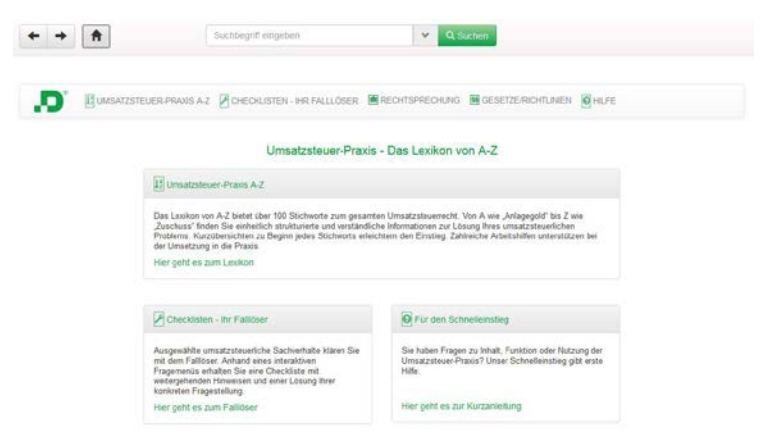

Alle Komponenten stehen auf der Startseite zur Nutzung bereit:

Im Folgenden werden die einzelnen Komponenten und Ihre Funktion kurz beschrieben, so dass Sie sich noch leichter zurechtfinden.

## **4. Die Inhalte im Einzelnen**

#### **4.1 Umsatzsteuer-Praxis A–Z**

Die DVD und das Online-Modul enthalten die vollständig digitalisierten Inhalte des Lexikons "Umsatzsteuer-Praxis A-Z".

In über 100 Stichwörtern sind hier alle wichtigen Themen zur umsatzsteuerlichen Beratung praxisgerecht aufbereitet. Der einheitlich strukturierte Aufbau, zahlreiche Beispiele, Praxistipps und Arbeitshilfen bieten hier die optimale Unterstützung.

Zur Navigation durch das Lexikon stehen mehrere Wege offen:

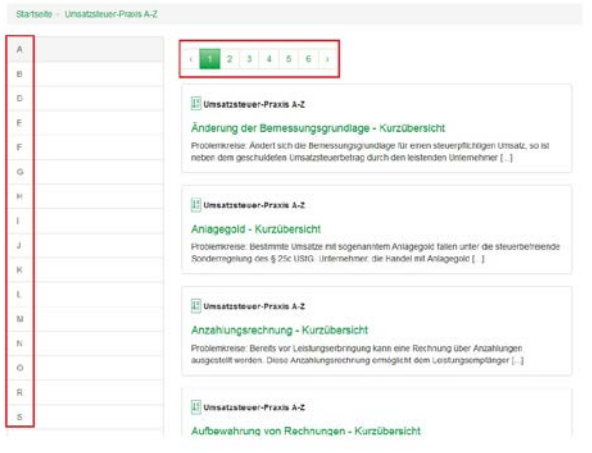

Innerhalb eines Stichwortes können Sie über das Menü links oder über das Menü oben zwischen den Informationseinheiten wechseln:

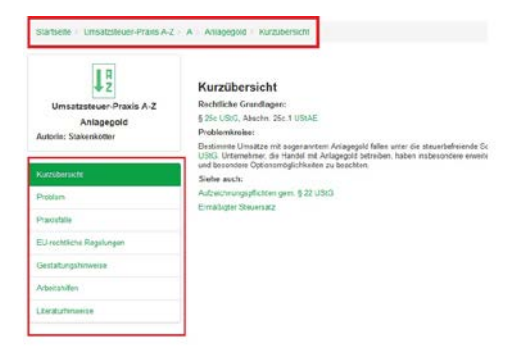

Rechtsprechung, Gesetze und verwandte Schlagwörter sind im Text verlinkt. Die Verlinkung erkennen Sie an der grün eingefärbten Schrift:

Inland eingelagert.

#### **Innergemeinschaftlicher Erwerb**

Der innergemeinschaftlicher Erwerb im Zusammenhang mit Einlagerungen von anderen EU-Mitgliedstaat ist steuerfrei gem. § 4b Nr. 2 UStG.

#### **Beispiel**

Der spanische Unternehmer A liefert 300 kg Oliven an den im Inland ansässige

Zahlreiche Arbeitshilfen stehen Ihnen zum Download und zur Übernahme in ein Textverarbeitungsprogramm zur Verfügung.

#### **4.2 Checklisten – Ihr Falllöser**

Die perfekte Unterstützung bei der Umsatzsteuerberatung. So einfach geht das!

#### **Start**

Sie starten den Checklistengenaretor mit dem Button

**55 CHECKLISTEN - IHR FALLLÖSER** 

#### **Die Checklisten**

Zunächst erhalten Sie einen Überblick über die bereitgestellten Checklisten:

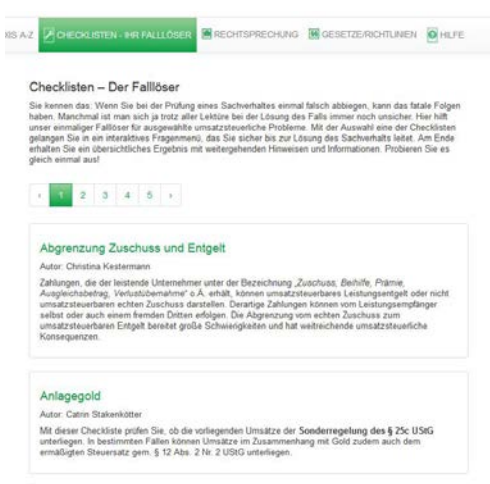

Sie wählen die Checkliste mit einem Klick aus und gelangen von dort zu einem Fragemenü.

#### **Das Fragemenü**

Mit der Auswahl einer Antwortoption navigieren Sie durch das Fragenmenü. Sie haben versehentlich eine falsche Antwort ausgewählt? Kein Problem! Sie können jederzeit eine alternative Antwortoption auswählen.

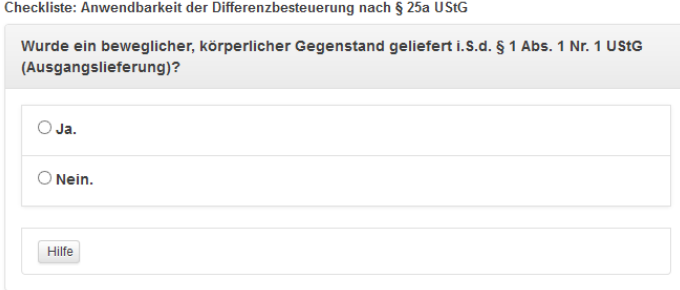

#### **Hilfe und weitere Informationen**

Um Ihnen die Navigation zu erleichtern, erhält der Dialog an passender Stelle unterstützende Hilfetexte.

**Hilfe** Mit einem *<<Klick>>* auf den Button erhalten Sie die passende Information direkt im Kontext. Mit einem weiteren *<<Klick>>* schließt sich das Hilfefenster.

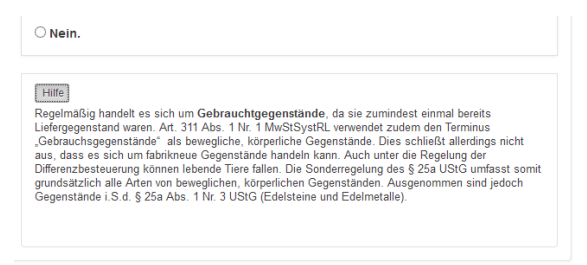

An ausgewählten Positionen erhalten Sie zudem Hintergrundinformationen aus dem digitalisierten Fachbuch. Mit einem *<<Klick>>* auf die grüne Schaltfläche öffnet sich das jeweilige Stichwort in einem neuen Fenster.

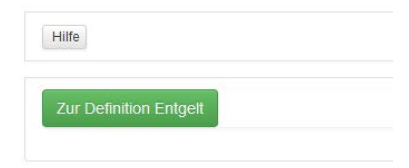

Am Ende des Fragemenüs erhalten Sie ein Ergebnis mit weiterführenden Hinweisen:

Die Umkehrung der Steuerschuldnerschaft liegt gem. 6 13b Abs. 2 Nr. 4 UStG vor.

Der leistende Unternehmer sollte die Bescheinigung, dass der Leistungsempfänger mindestens 10 % seines Umsatzes mit Bauleistungen bestreitet, zu den Unterlagen

#### Rechnungsangaben

Führt der Unternehmer eine Leistung im Sinne des 8 13b Abs. 2 UStG aus. für die der Leistungsempfänger nach 6 13b Abs. 5 UStG die Steuer schuldet, ist er zur Ausstellung einer Rechnung mit der Angabe "Steuerschuldnerschaft des Leistungsempfängers" verpflichtet Alternativ kommen Formulierungen in Betracht, die in anderen Amtssnrachen für den Begriff. Steuerschuldnerschaft des Leisbingsempfängers" in Art. 226 Nr. 11a MaStSvstRL der jeweiligen Sprachfassung verwendet werden.

#### Erklärungspflichten

Der leistende Unternehmer hat die Umsätze in Zeile 40, Kennziffer 60 einzutragen. Der Leistungsempfänger trägt den Vorgang in Zeile 52, KZ 84 ein. Den Vorsteuerabzug macht er mit Zeile 59, KZ 67 geltend.

#### Hinweise zur Buchführung

Der Leistungsempfänger verbucht die Umsatzsteuer auf dem Konto "Umsatzsteuer nach § 13b UStG 19 %" 1787 (SKR 03) bzw. 3837 (SKR 04). Der Vorsteuerabzug wird über das Konto "Abziehbare Vorsteuer nach § 13b USIG 19 %" 1577 (SKR 03) bzw 1407 (SKR 04)abgewickelt. Der leistende Unternehmer verbucht den Umsatz auf dem Konto "Erlöse aus Leistungen, für die der Leistungsempfänger die Umsatzsteuer nach § 13b UStG schuldet" (SKR 03, 8337, SKR 04, 4337).

Sie können nun den kompletten Dialog und das Ergebnis ausdrucken oder in Ihrem Textverarbeitungsprogramm weiter bearbeiten:

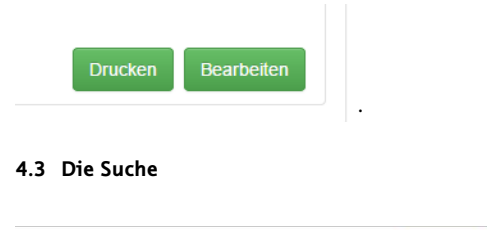

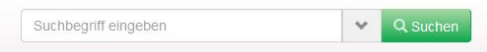

Die Suche arbeitet mit einer sogenannten Auto-Suggest-Funktion. Bei Eingabe eines Suchwortes schlägt Ihnen die Suche bestimmte Begriffe in einer Liste zur Auswahl vor:

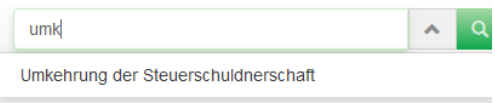

Wenn Sie eine Suche gestartet haben, erhalten Sie eine Trefferliste mit den Suchergebnissen. Nach *<<Klick>>* auf einen Treffer wird das entsprechende Dokument angezeigt.

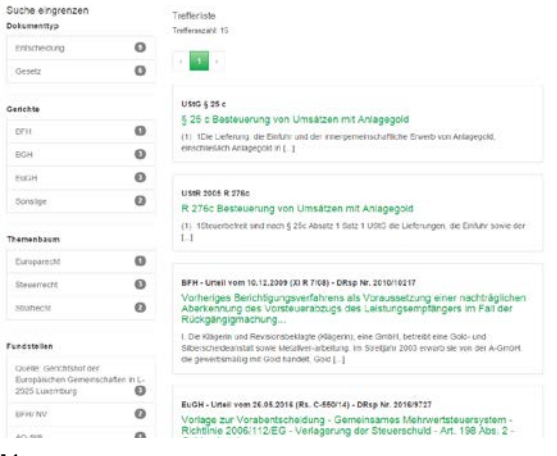

Sie können die Trefferliste über das Menü links weiter eingrenzen und filtern. Über den "Home-Button" springen Sie jederzeit in die gesamten Inhalte Ihres Programms zurück.

#### **4.4 Rechtsprechung**

Das Programm enthält zahlreiche Entscheidungen mit Bezug zur Umsatzsteuer aus der Datenbank *DRsp Deutsche Rechtsprechung*. Der Zugang zur Rechtsprechung erfolgt über die Navigation links. Zur Erleichterung der Recherche können Sie die enthaltenen Urteile nach Gerichten und/oder bestimmten Zeiträumen filtern. Die entsprechenden Parameter geben Sie links im Menü ein:

.

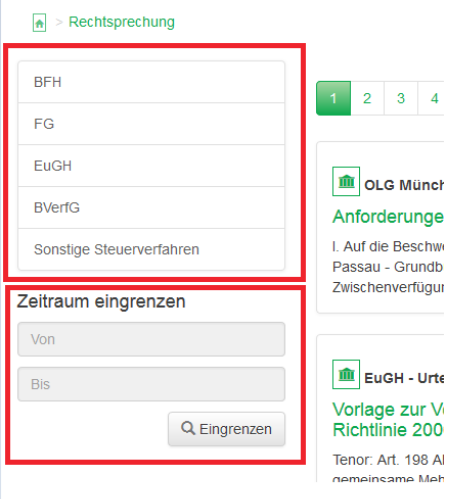

Zu jedem Urteil erhalten vertiefende Informationen mit Aktenzeichen, Fundstellen und Vorinstanz:

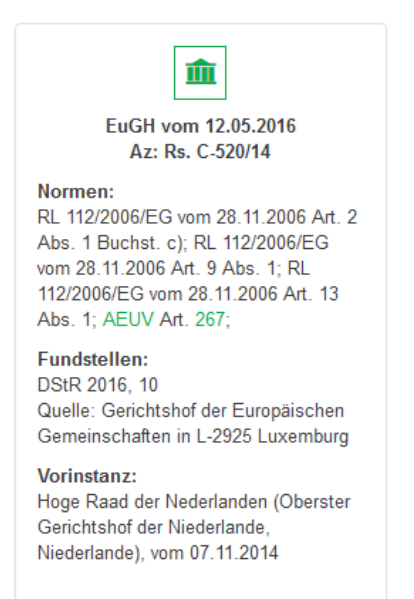

### **4.5 Gesetze**

Das Programm enthält die wichtigsten Gesetze Ihres Rechtsgebiets.

Sofern in einem Gesetz seit seiner Verkündung Änderungen vorgenommen wurden, existiert ein Änderungsnachweis, dem Detailangaben zu den Änderungsgesetzen entnommen werden können. Zum Änderungsnachweis gelangen Sie über das Menü links.

Über das einleitende Inhaltsverzeichnis können Sie schnell innerhalb eines Gesetzes navigieren.

## **5. Kontakt**

Sind noch Fragen offen geblieben? Wir helfen Ihnen gerne weiter!

Ihre Fragen zu Installation und Bedienung beantwortet Ihnen gerne unsere technische Hotline:

Telefon: 0221/937018-87

E-Mail: infoline@deubner-verlag.de

Die technische Hotline erreichen Sie

- • montags bis donnerstags von 13.00 bis 17.30 Uhr und
- • freitags von 09.00 bis 13.00 Uhr.

Bei anderen Fragen rund um Ihr Produkt wenden Sie sich gerne an den Kundenservice:

Telefon: 0221/937018-0

E-Mail: kundenservice@deubner-verlag.de

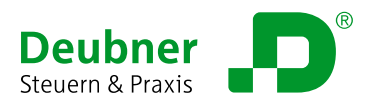

**Deubner Recht & Steuern GmbH & Co. KG** Oststraße 11, 50996 Köln, www.deubner-steuern.de Telefon 0221 937018-0, Telefax 0221 937018-90